https://cloudblue.com

[Documentation](https://connect.cloudblue.com/documentation)  $\boxed{\times}$  [Modules](https://connect.cloudblue.com/community/modules/)  $\boxed{\times}$  [Catalog](https://connect.cloudblue.com/community/modules/catalog/)  $\boxed{\times}$ 

# **[Catalog Management](https://connect.cloudblue.com/community/modules/catalog/management/)**

 $\pmb{\times}$ 

This article has been generated from the online version of the documentation and might be out of date. Please, make sure to always refer to the online version of the documentation for the up-to-date information.

Auto-generated at April 16, 2025

The following article describes available Catalog management operations that are available only for the Distributor accounts on the CloudBlue Connect platform. Namely, this article demonstrates how to manage your product groups that are required for the product catalog, how to manage the product group visibility for your business partners, and how to switch on the automated activation of your syndication contracts for your Catalog.

# **Product Groups**

 $\pmb{\times}$ 

Product groups, as the name implies, are used to group products of a single or multiple Vendors. Namely, products can be grouped to represent a specific product category, target audience, products of specific Vendors, products that should be available for specific Resellers/Distributors or to indicate any other product differentiation.

Note that configuring your product groups is an essential operation to define products that will be available within your Catalog. Create a new product group and manage your configured groups as described below:

### **Group Creation**

Access the **Groups** tab of the **Products** module and click the **Create Group** button to launch a group creation wizard.

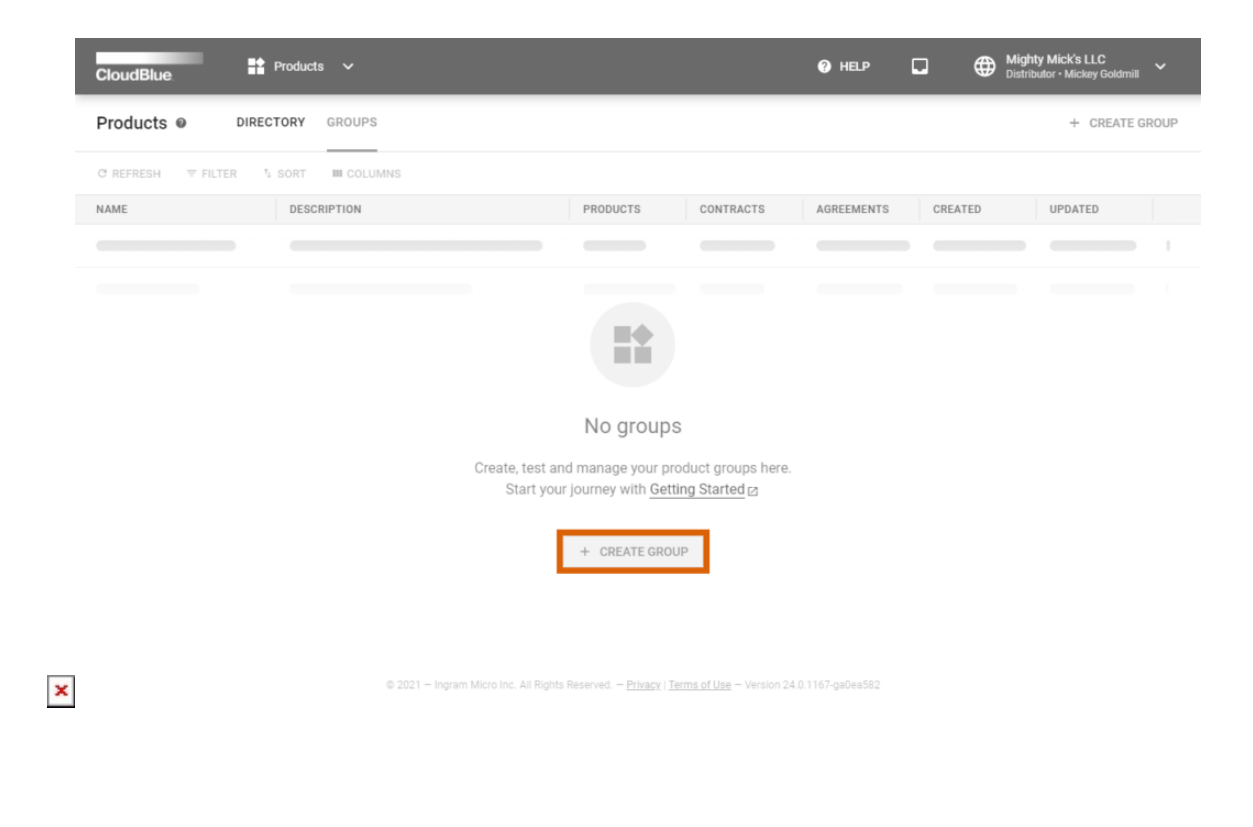

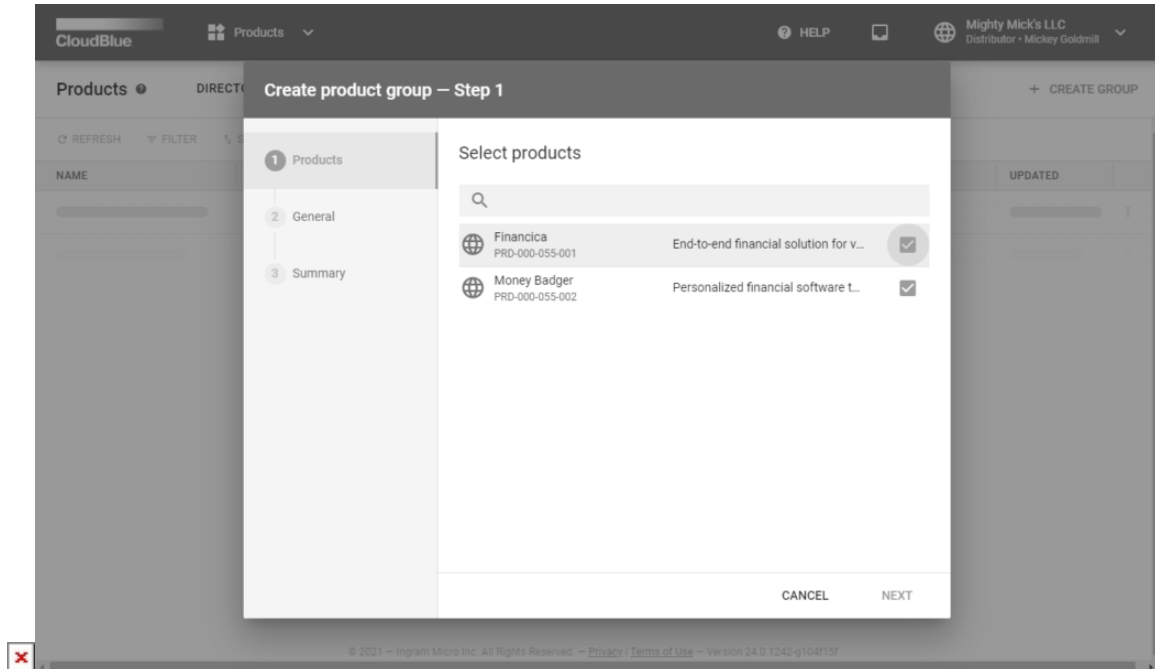

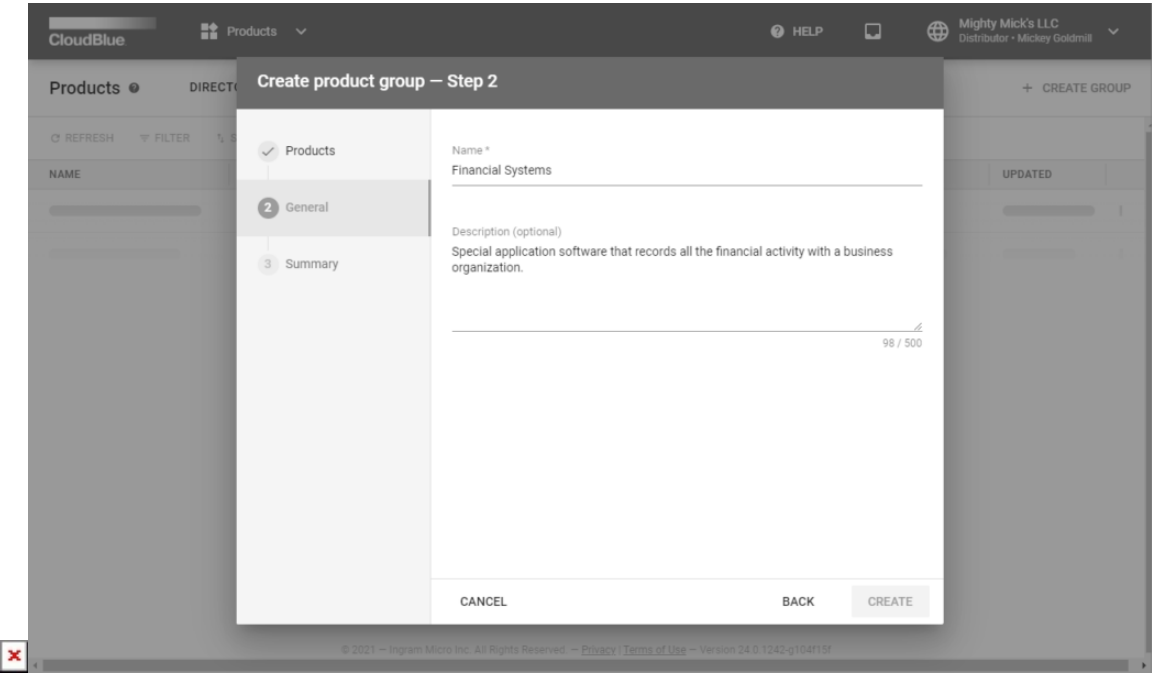

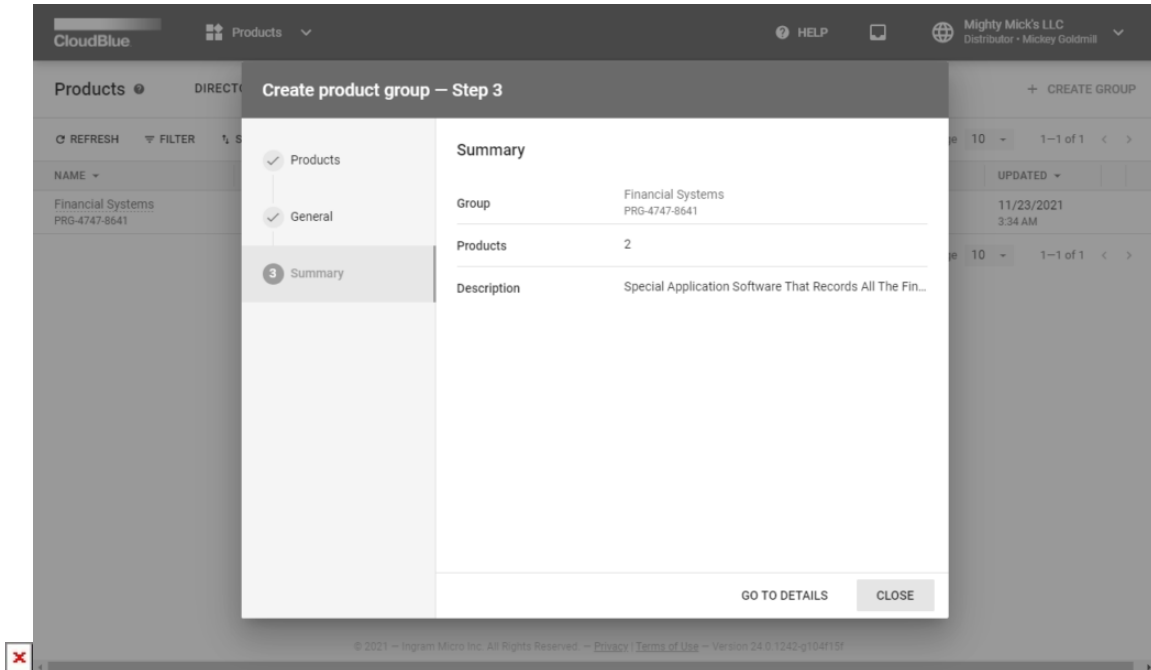

Follow the wizard steps to successfully configure your new product group:

- 1. **Products**: Select required products for your new group.
- 2. **General**: Specify your group name and provide its description if necessary. Click Create to generate your new group.
- 3. **Summary**: As a result, your product group will be successfully configured. The system will also provide your created group summary.

Once your product group is configured successfully, it can be used for the subsequent the Catalog module operations. It is also possible to access the Product Group Details screen as described below.

### **Group Details**

Once your product group is successfully created and configured, click on your group object name to access the **Product Group Details** screen:

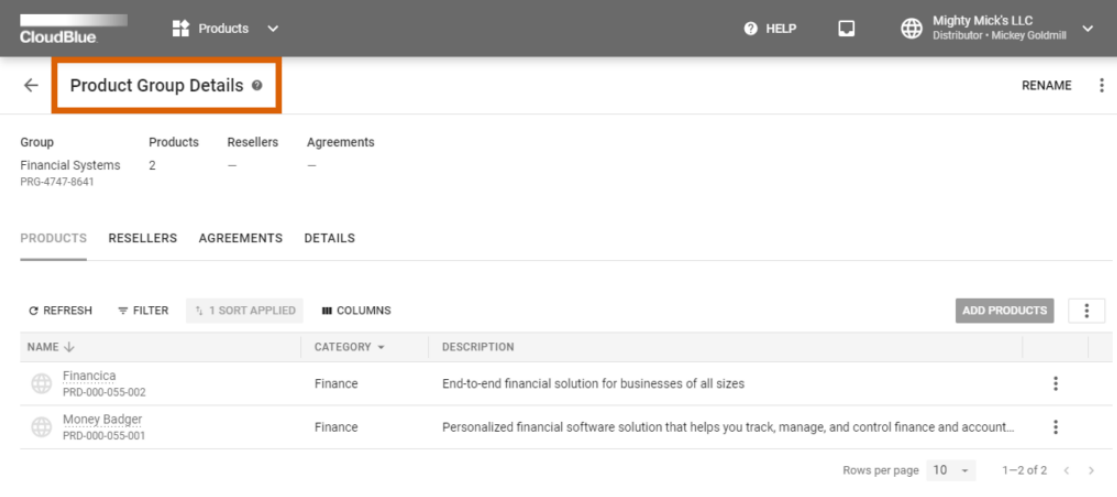

 $\pmb{\times}$ 

nc. All Rights Reserved. — <u>Privacy | Terms of Use</u> — Version 24.0.1242-g104f15f

Rename your product groups by using the corresponding button at the top-right corner of the Groups Details screen. Click the vertical ellipsis icon (**⋮**) and select the **Delete** option in case you want to delete your product group.

The Product Groups Details screen also provides the following tabs that contains various data and allows performing various operations:

- **Products**: A list of your included products and their category, description and statuses. Click the Add Products button to add more products to your group.
- **Resellers**: This tab is used to access reseller accounts that are associated with your product group. It also provides corresponding partner accounts, agreements, contracts, and statuses.
- **Agreements**: Contains a list of agreements that are associated with your product group. This tab also provides agreement description and the number of interconnected contracts.
- **Details**: Provides update and creation date and allows changing specified group description.

Note that your product groups can also be selected for your individual Reseller partners as described below.

## **Catalog Visibility**

The following describes how to edit your service and sourcing agreements and consequently manage the visibility of your product groups for your new added business partners as well as for your existing partners on the CloudBlue Connect platform.

#### **New Partner Creation**

Specify required product groups while inviting a new Reseller/ Distributor partner on the CloudBlue Connect platform. Access the **Partners** module to launch the [Add Partner](https://connect.cloudblue.com/community/modules/partners/#Creating_Partners) wizard. Select the Reseller/Distributor partner type and follow the wizard steps.

The wizard prompts you to include existing product groups that should be available for your new business partner on Connect.

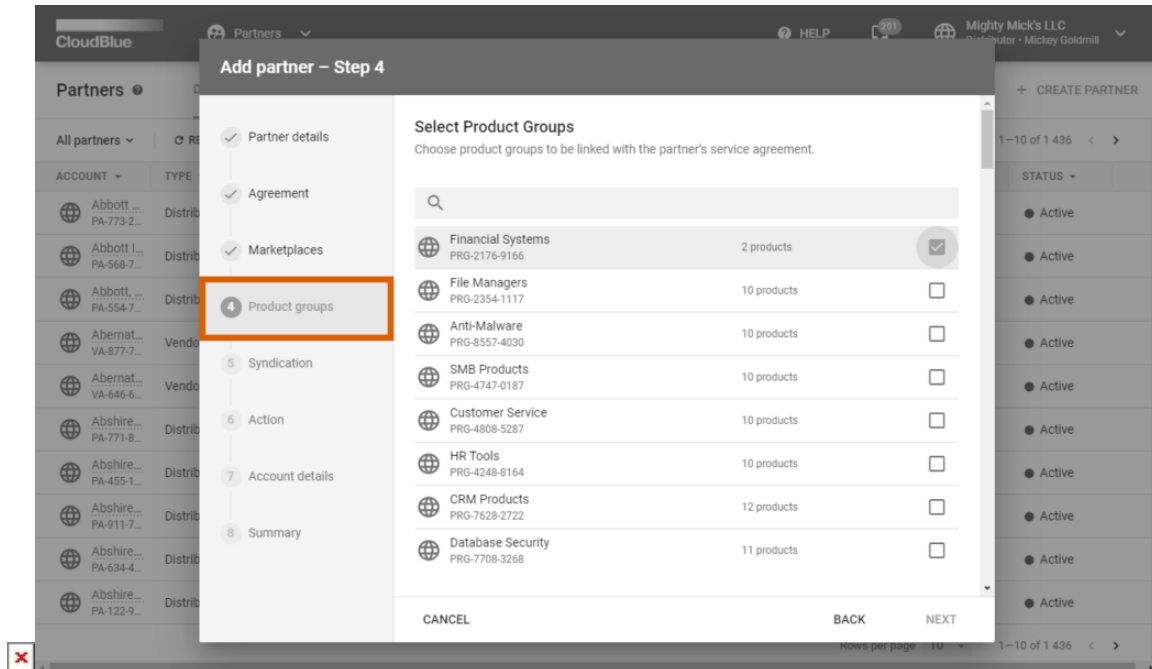

Therefore, your selected product groups will be available for your added partner within the Catalog module. Note that it is also possible to edit product groups that will be available for your specific partners by updating your service agreements as described below.

### **Service Agreement Configuration**

The system also allows managing the Catalog visibility for your invited business partners by updating their corresponding service agreements. Proceed to the **Agreements** section of the **Partners** module to access a service agreement that should be configured or updated. Thereafter, access the agreement details screen to manage required product groups, edit marketplaces, and select associated sourcing agreement.

#### **Editing Marketplaces**

 $\pmb{\times}$ 

The **Marketplace** tab indicates source marketplaces that are associated with the service agreement. Namely, your business partners (that establish business relationship based on your service agreement) will be able to enroll a sourcing agreement only in case at least one source marketplace is attached to the service agreement. Click the **Edit** button to include or exclude your marketplaces.

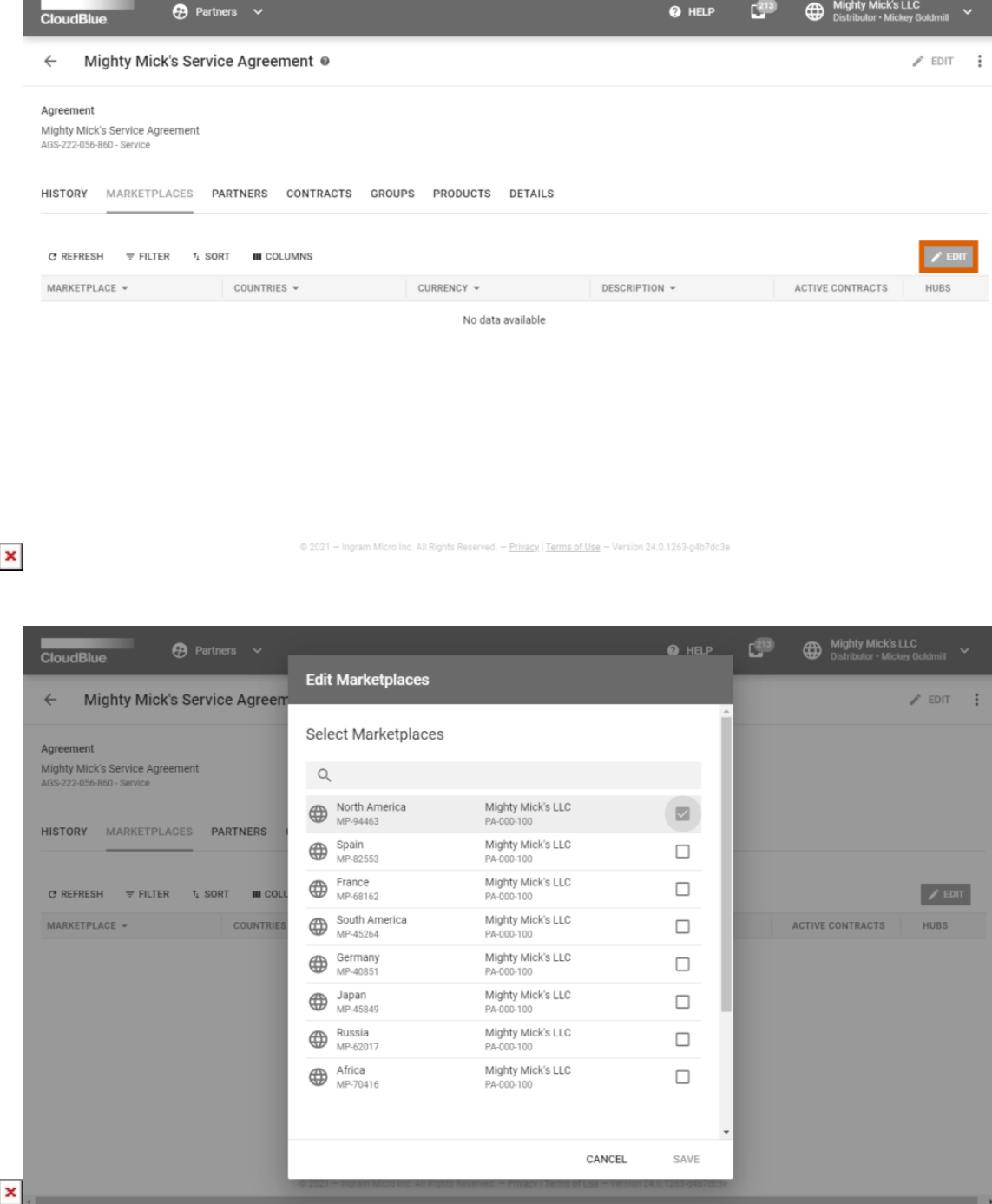

Once your required marketplaces are selected, click **Save** to confirm your changes. Thus, your business partners will be able to select your specified source marketplaces and successfully enroll their sourcing contract.

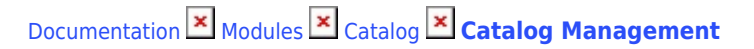

#### **Linking Product Groups**

The **Groups** tab displays all groups that are associated with your selected service agreement. Click the **Edit** button to exclude irrelevant product groups or include the product groups that should be available for your selected service agreement and consequently for your business partners within the Catalog module.

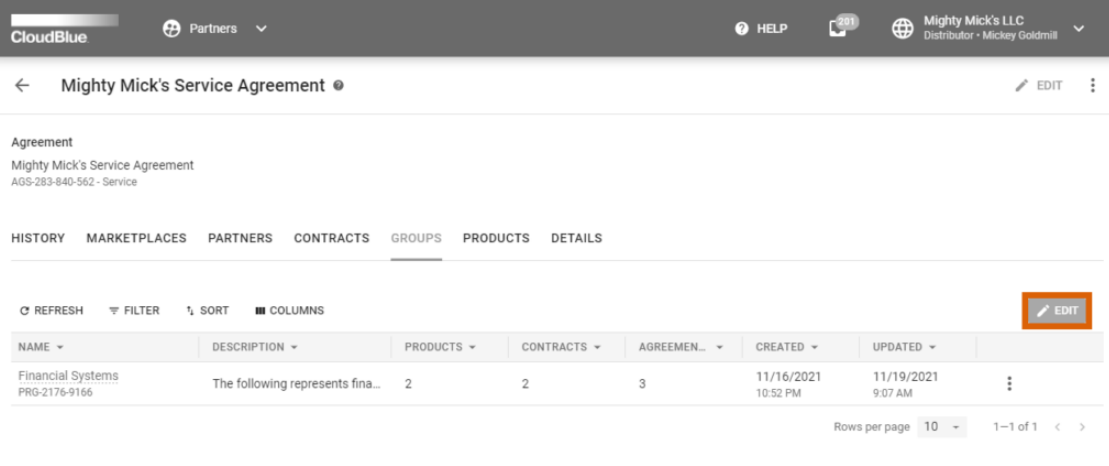

All Rights Reserved. — <u>Privacy | Terms of Use</u> — Version 24.0.1242-g'

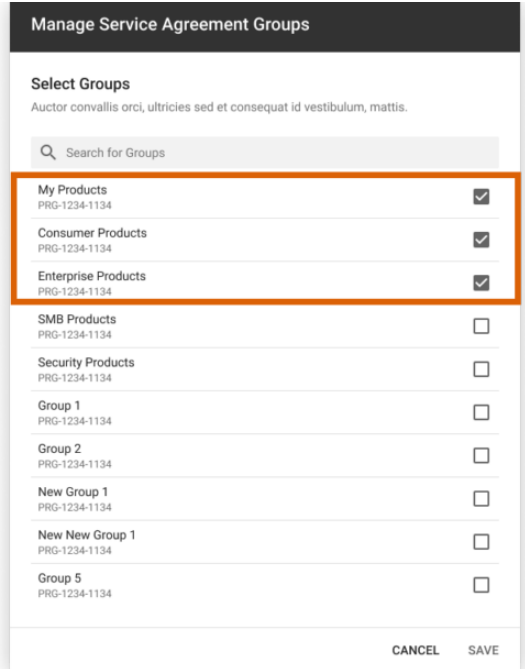

 $\pmb{\times}$ 

 $\pmb{\times}$ 

Check or uncheck the provided checkboxes to include or exclude corresponding product groups. Confirm your changes by clicking the **Save** button. Therefore, your selected products will be available for all service contracts that are based on this

 $\pmb{\times}$ 

service agreement.

 $\pmb{\times}$ 

#### **Attaching Sourcing Agreements**

Access the **Details** tab to select your associated sourcing agreement for your service agreement. Click the **Edit** button under Sourcing Agreement to open a list of your available syndication and referral agreements. Thereafter, use the corresponding radio button to choose a required sourcing agreement from the list.

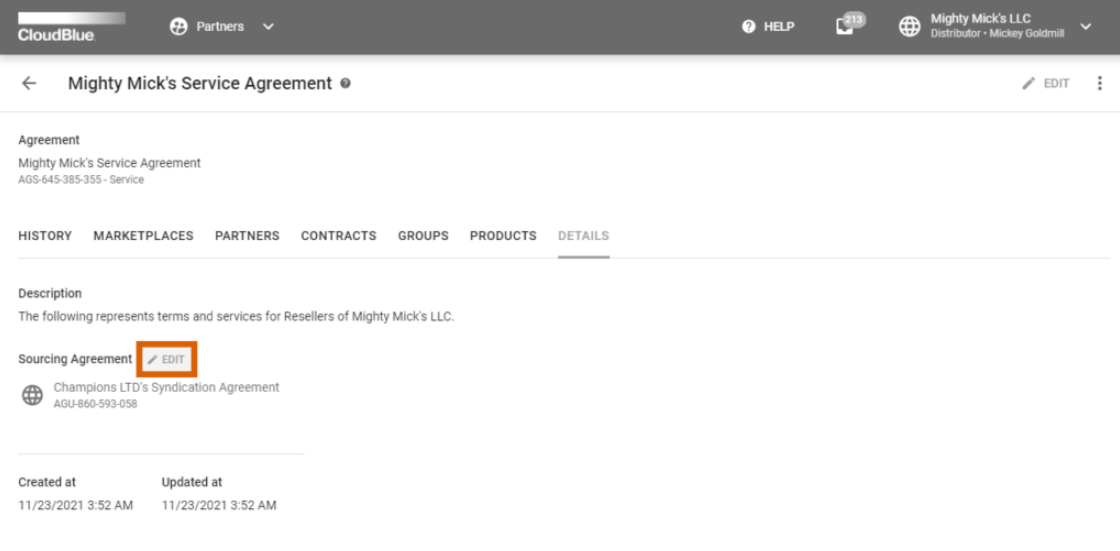

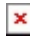

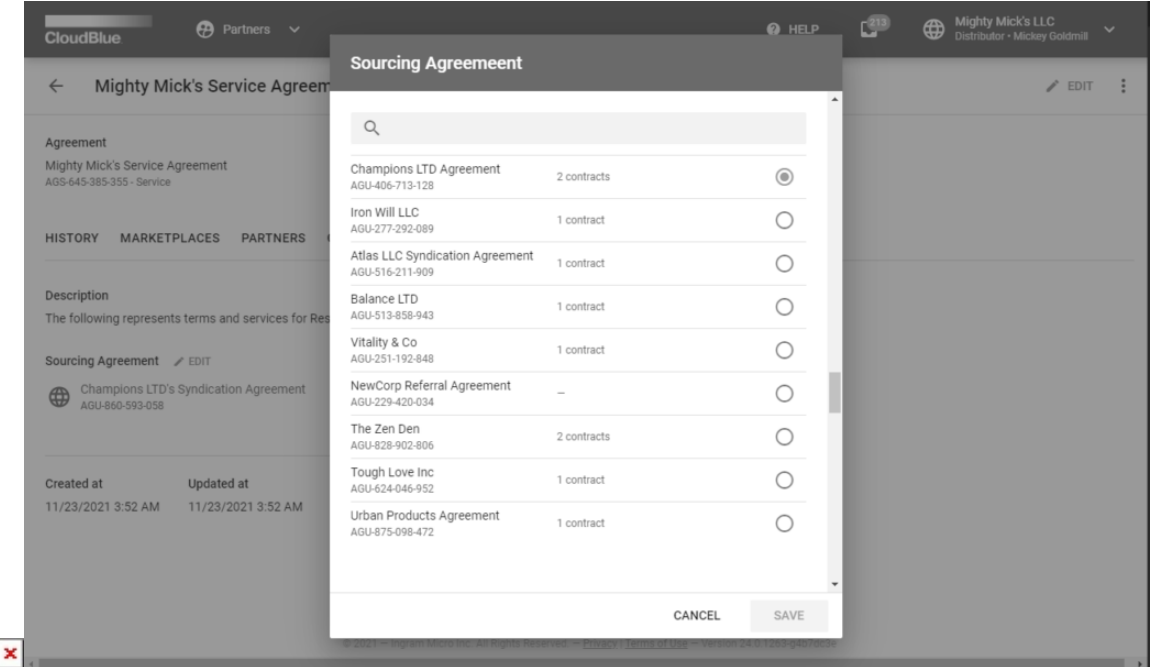

Once your required [syndication](https://connect.cloudblue.com/community/modules/partners/agreements/syndication-agreements/) or [referral](https://connect.cloudblue.com/community/modules/partners/agreements/referral-agreements/) agreement is selected, confirm your decision by clicking the **Save** button. As a result, your selected sourcing contracts will be generated based on your attached sourcing agreement.

# **Syndication Contracts Auto-Accept**

 $\pmb{\times}$ 

Once Resellers activate their service contract and select product for provisioning, the system allows Resellers to enroll a syndication contract that should consequently be activated by their Distributors. The Connect platform allows Distributors to enable the automated activation of sourcing contracts. Therefore, all enrolled sourcing contracts will be activated automatically.

Navigate to the **Agreements** section of the **Partners** module and access a syndication agreement that should (or should not) feature the contract auto-accept feature.

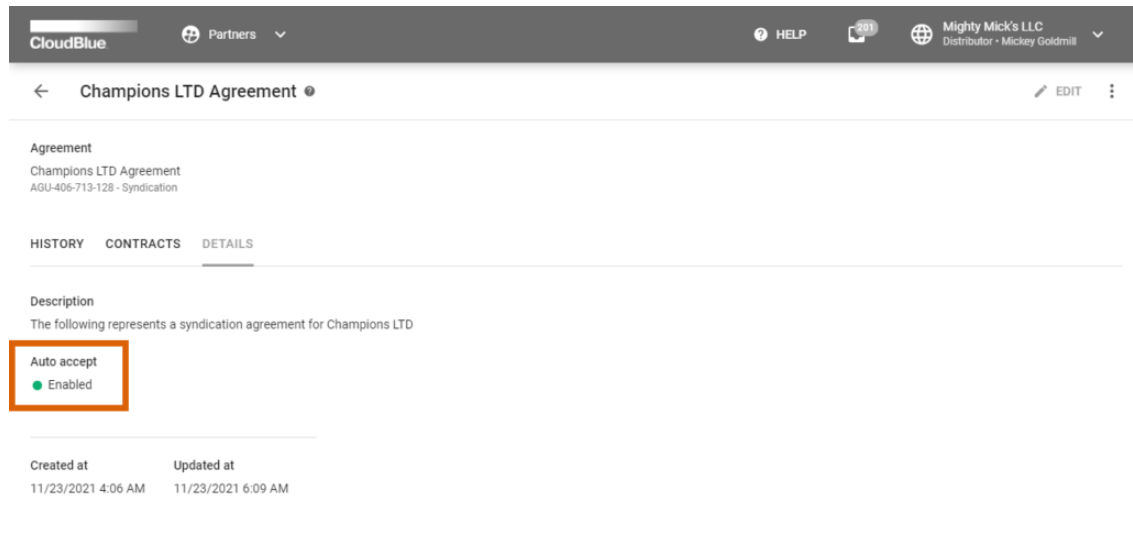

 $\pmb{\times}$ 

All Rights Re ed. - Privacy | Terms of Use - Version 24.0.1242-g

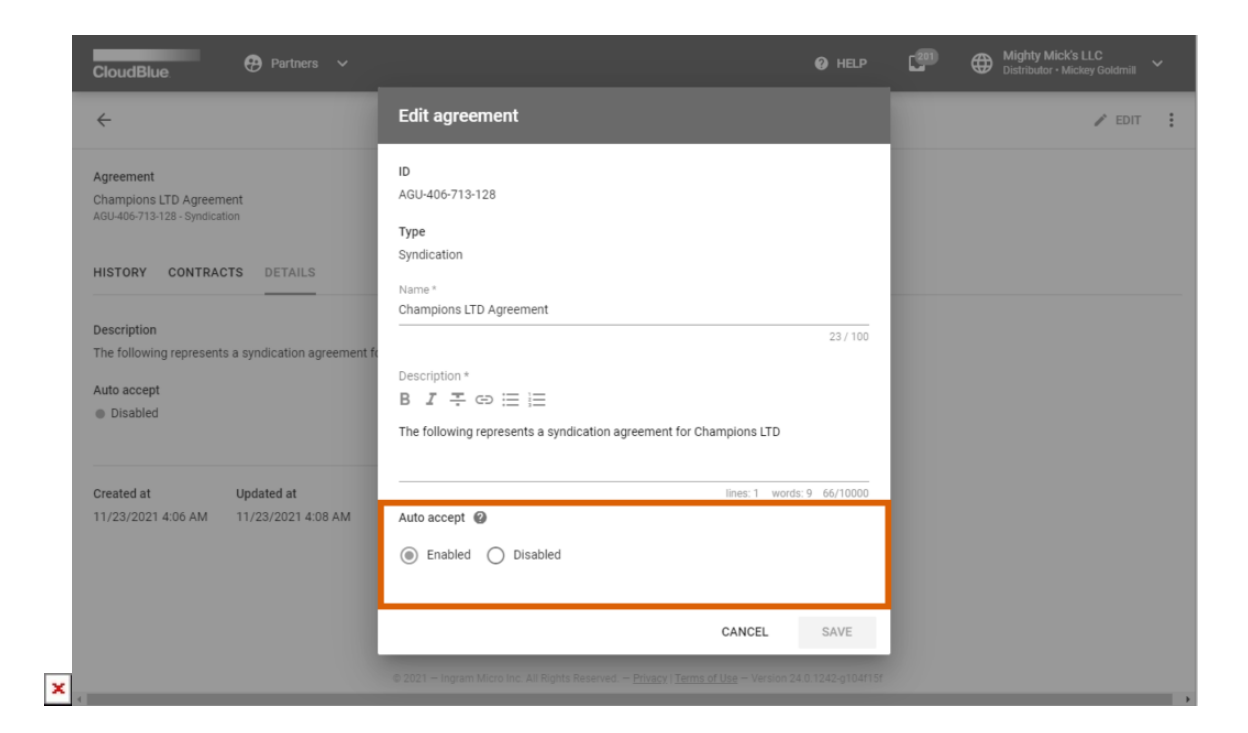

The **Details** tab of your selected agreement displays if the auto-accept feature is enabled or disabled for your contracts based on this agreement. Click the **Edit** button at the top-right corner of the agreement details screen to activate or deactivate this feature.